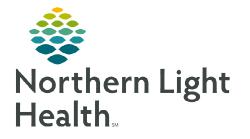

## From the Office of Clinical Informatics **Cerner Millennium Correcting MultiMedia Manager** December 27, 2022

When an image is uploaded in error and needs to be moved, the correct workflow needs to be followed to ensure that the image isn't in the incorrect chart or location. The workflow described demonstrates how to export images and import them back into MultiMedia Manager.

## **Exporting Images**

- **STEP 1**: Navigate to PowerChart.
- **STEP 2**: Search for patient.
- **STEP 3**: Click to select patient from top portion of search window.
- STEP 4: Click to select the correct encounter from the bottom portion of search window and click **OK**.
- STEP 5: Select the appropriate relationship to enter the chart and click OK.
- STEP 6: Navigate to the MultiMedia Manager in the Menu.
- Locate and select the image to be **STEP 7**: moved.

| Menu Ŧ             |       | Person Photo < <all items="" shown="">     Potient Care Images: RICOH</all> |  |  |  |  |  |
|--------------------|-------|-----------------------------------------------------------------------------|--|--|--|--|--|
| Provider View      |       | RIMG0003.JPG                                                                |  |  |  |  |  |
| MAR Summary        |       | RIMG0001 JPG                                                                |  |  |  |  |  |
| Medication List    | + Add | RIMG0001.JPG                                                                |  |  |  |  |  |
|                    | T Add | RIMG0001.JPG                                                                |  |  |  |  |  |
| MultiMedia Manager |       | RIMG0001 JPG                                                                |  |  |  |  |  |
| Orders 72 Hours    |       | RIMG0002.JPG                                                                |  |  |  |  |  |

🛛 📬 Network 🔺 💻 Client\

4 🚇 CS

🖻 🏊 Intel

PerfLogs Program Files

Program Files (x86)

- If you need to move multiple images you can select several at a time by selecting the first NOTE: image and hold the Shift key and click the last image to select all or hold the Ctrl key and individually choose the images desired.
- Select **Export** in the top left. **STEP 8**:
- **STEP 9**: In the following screen navigate to Network, Client\, C\$, Users, select your username, select OneDrive - Northern Light Health, then Documents.
  - Name the file(s) and **Save**.

| 2                                  |                            | Save             | As                             |                     |       | ×      | TEST                                                                                                    |
|------------------------------------|----------------------------|------------------|--------------------------------|---------------------|-------|--------|----------------------------------------------------------------------------------------------------|
|                                    | etwork → Client\ → C\$ → I | Users → nswaf1 → | Documents → ∨ Ċ                | Search Docum        | nents | م<br>ا | Osers I users I use |
| ★ Favorites ■ Desktop 0 Downloads  | Name                       | ^                | Date modified 02/25/2020 13:17 | Type<br>File folder | Size  |        | OneDrive     OneDrive      OneDrive      DoeDrive - Northern Light Health     Desktop                                                                                                    |
| File name: imag<br>Save as type: * | e                          |                  |                                |                     |       | ~      | Documents     Fictures     Recordings                                                                                                    |
| Hide Folders                       |                            |                  |                                | Save                | Canc  | el     |                                                                                                    |

Select **Inactivate O Inactivate** in the top left to remove the selected image(s) you have exported. **STEP 10:** 

## From the Office of Clinical Informatics Correcting MultiMedia Manager December 27, 2022 Page 2 of 2

## **Importing Images**

|                                                          |                                                  |                                              |                                     |            | Menu                                             |                          | ¥ <                | ¢                           | * 🔒      |
|----------------------------------------------------------|--------------------------------------------------|----------------------------------------------|-------------------------------------|------------|--------------------------------------------------|--------------------------|--------------------|-----------------------------|----------|
| <b><u>STEP 1</u></b> : Navigate to <b>MultiMedia Man</b> |                                                  | ger in the Menu.                             |                                     |            | MAR                                              |                          |                    | Vier                        | w Media  |
| <u>STEP 2:</u>                                           | Select Add.                                      |                                              |                                     |            | MAR Summary                                      |                          |                    | + A                         | dd - 🛛 🗉 |
| <u> 31 EF 2</u> :                                        | Select Aud.                                      |                                              |                                     |            |                                                  | + Add                    |                    | Duting                      | TESTING  |
| <u>STEP 3:</u>                                           | Select Browse.                                   |                                              |                                     |            | MPage Summaries                                  | _                        |                    |                             | 2265756  |
| <u></u>                                                  |                                                  |                                              |                                     |            | MultiMedia Manager                               |                          |                    | FIN: 27                     | 71518318 |
| <u>STEP 4</u> :                                          | Navigate to <b>Network</b> , <b>Client C\$</b> , | (P)                                          |                                     |            | Open                                             |                          |                    |                             | ×        |
|                                                          | Users, select your username, selec               |                                              |                                     | nt ⊧ C\$ ⊧ | Users → nswaf1 → Documents                       | ~ C                      | Search D           | ocuments                    | م<br>• • |
|                                                          | ,                                                |                                              | ^ Name                              |            | Date modified                                    | Туре                     |                    | Size                        |          |
|                                                          | OneDrive-Northern Light Health                   | 1, Set Netv                                  | Spagit                              |            | 02/25/2020 13:17<br>12/10/2020 08:46             | File folder<br>JPEG imag | e                  | 2,882 KE                    | 3        |
|                                                          | then Documents.                                  |                                              | ient                                |            |                                                  |                          |                    |                             |          |
| OTED 5.                                                  | Colort the image (a) you want to you             | -                                            | File name: image                    |            |                                                  |                          | All                |                             | ~        |
| <u>STEP 5</u> :                                          | Select the image(s) you want to up               | 100000000000000000000000000000000000000      |                                     |            |                                                  |                          | Ор                 | en                          | Cancel   |
|                                                          | More than one can be selected at a               | time.                                        |                                     |            |                                                  |                          |                    |                             |          |
| <u>STEP 6</u> :                                          | Select <b>Open</b> .                             |                                              |                                     |            |                                                  |                          |                    |                             |          |
| <u>STEP 7</u> :                                          | Choose the <b>Content Type</b> from th           | e drop down                                  | on the right                        | t.         |                                                  |                          |                    |                             |          |
| <u>STEP 8:</u>                                           | Shift the images from the left                   |                                              | iew Media                           |            |                                                  |                          |                    |                             |          |
| <u></u> ,                                                | e                                                | Origination<br>Look in: \\Client\C\$\Users\r | 🙀 Browse 🔹 📝 Views 🔹                | 7 [        | * Content Type: Clinical Photos                  | •                        | 0                  | ≥   ⊘   ×                   | 1        |
|                                                          | (origination) to the right                       | Name Mod<br>image.jpg                        | dified Date Service Date 12/10/2020 |            | Patient: TESTING, TEST<br>MRN: 1359765           | < Nar                    |                    | ent Level                   |          |
|                                                          | (destination) using the arrow                    |                                              |                                     |            | FIN:<br>Visit Date: 11/13/2020                   |                          | 🗆 🎾 Cli<br>📁 Encou | nical Photos<br>unter Level |          |
|                                                          | in the center.                                   |                                              |                                     |            | Content Type:<br>Service Date:<br>Create Person: |                          | L 📁 Cli            | nical Photos                |          |
|                                                          |                                                  |                                              |                                     |            | Modified Date:<br>Version Number:                |                          |                    |                             |          |
| <u>STEP 9</u> :                                          | Select <b>Commit</b> .                           |                                              |                                     | 4          | Name:<br>Media Type:<br>Size(bytes):             |                          |                    |                             |          |
| <u>STEP 10:</u>                                          |                                                  | Delete Source Object                         |                                     |            | 0120(0)100/.                                     | <                        |                    |                             | >        |
| 31 C.C. 111                                              | Doloto the image(a) from your                    |                                              |                                     |            |                                                  |                          |                    |                             |          |
| <u>0111110</u> .                                         | Delete the image(s) from your documents.         |                                              |                                     |            |                                                  | Commit                   |                    | Reset                       | Close    |

**NOTE:** You can also move an image from one chart to another by following the instructions above. Be sure to search for the correct patient and encounter prior to importing the image.

For questions regarding process and/or policies, please contact your unit's Clinical Educator or Clinical Informaticist. For any other questions please contact the Customer Support Center at: 207-973-7728 or 1-888-827-7728.